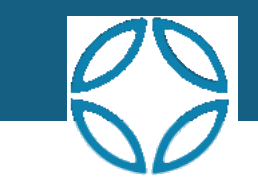

# NVIS APP INSTRUCTIONS

Phil Smith NVIS, INC, https://nvis.cc

#### **Table of Contents**

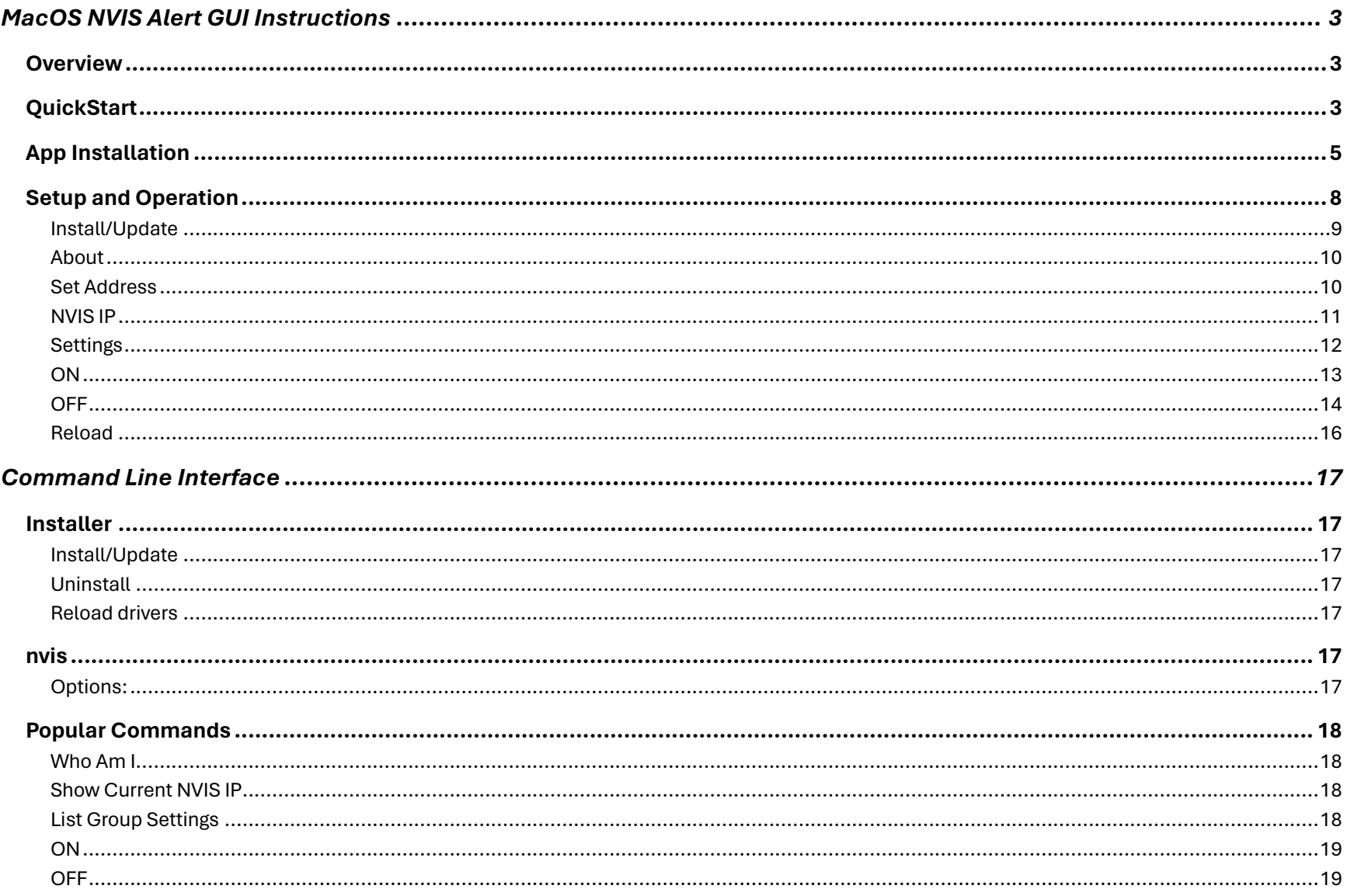

# <span id="page-3-0"></span>MacOS NVIS Alert GUI Instructions

## <span id="page-3-1"></span>**Overview**

The NVIS App is a dock icon app that allows you to do all NVIS commands without having to use the Terminal shell. CLI. The app is loaded from a disk image (DMG) file.

The mapping to NVIS commands is reflected in this table:

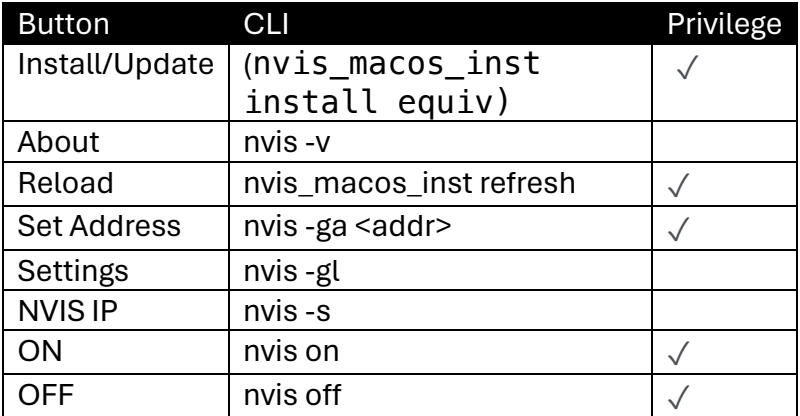

## <span id="page-3-2"></span>**QuickStart**

There are two versions of NVIS for Mac. **NVIS App** is the latest for M1/M2/M3 (arm64), and x86\_64 (Universal). Which you could run with Rosetta.

Either can be downloaded from <https://nvis-inc.com/download> as DMG files.

Other than that, the attached instructions are the same for both.

The Quick Start is:

- 1. Download the arm64 or x86\_64 DMG
- 2. Click on DMG and it will mount the Installer. Launch it.
- 3. The installer lets you drag and drop **NVIS** to the Applications folder.
- 4. Launch NVIS You will see:

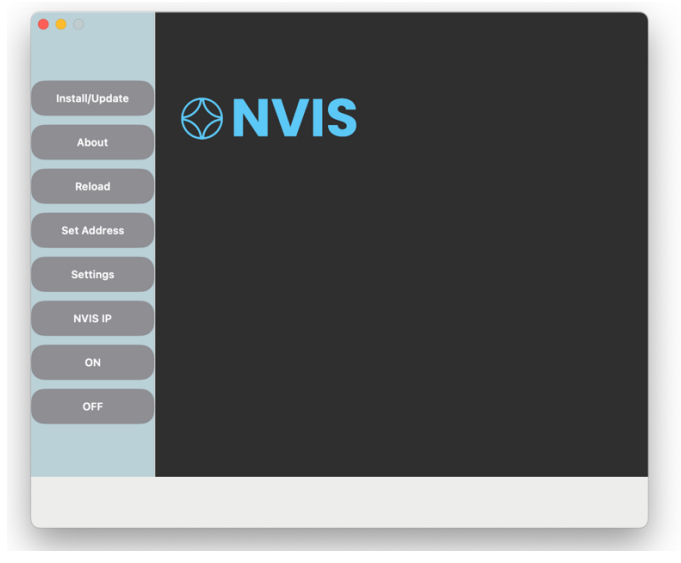

- 5. Press **Install/Update**. It will prompt you for the Admin password.
- 6. **IMPORTANT**: From here, you will have to go to System Settings, Privacy & Security to unblock the device driver.
- 7. You will then have to REBOOT to change the policy to load third party drivers. This is described here : <https://tunnelblick.net/cKextsInstallation.html> .
- 8. After rebooting, launch NVIS again. Press "Set Address" for your license. Here's a demo license:

**0x3b8a8ba0de39184c85c2a3d176acbac6eabb0e20**

Press OK. It will promote you for the Admin password to save it.

- 8. Now it gets easy. You can press: **Settings** tot see your NVIS IP.
- 9. If all is well, you can press **ON**.
- 10. To test, you can click on this URL [http://10.0.1.65](http://10.0.1.65/) . You should still see Paris

## <span id="page-5-0"></span>App Installation

- 1. Download DMG file: "**NVIS App Install <arm64, x86\_64>.dmg**"
- 2. From the desktop double click the DMG. You will see:

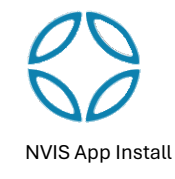

3. Double click and you will see:

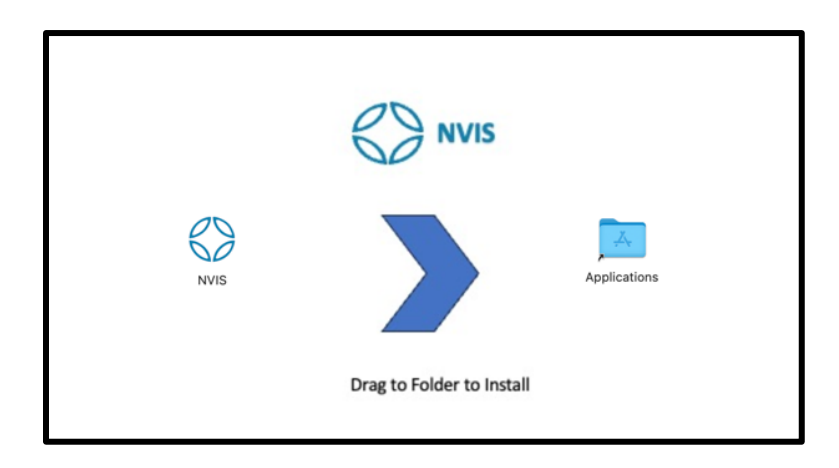

- 4. Drag the **NVIS** icon to the Applications folder.
- 5. You should now see the NVIS icon in your Applications and in the Launchpad Click the app and you will see:

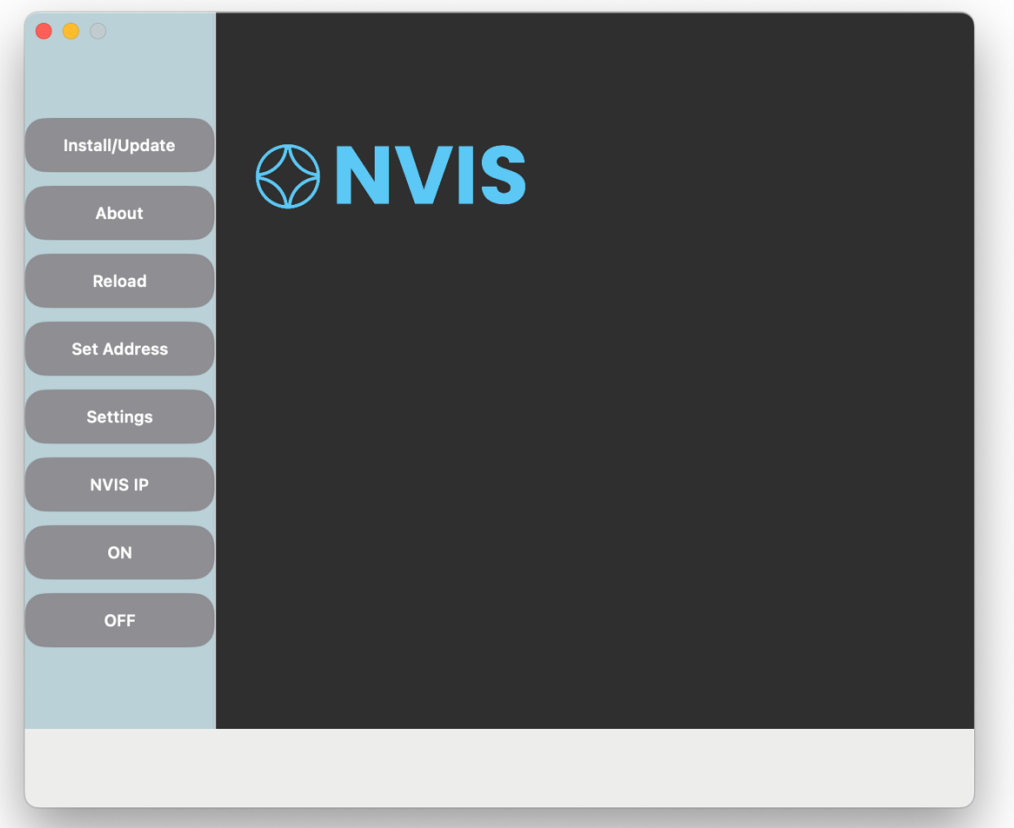

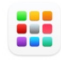

## <span id="page-8-0"></span>Setup and Operation

The NVIS App buttons organized in the order of use:

- Install/Update installs or updates the NVIS CLI and drivers.
- About to verify the version of the installed software.
- Reload drivers after a power off or cold-boot.
- Set Address This is the "who am I" query to the SDP using the assigned User Address for your node. It also let's you change your identity.
- Settings show the Group, NVIS IP for the User Address.
- NVIS IP just show the secure IP address of your machine.
- ON connects to your network segment / group
- OFF disconnect from your group

The normal operation is just ON/OFF.

#### <span id="page-9-0"></span>Install/Update

This button installs or updates the underlying NVIS commands and drivers.

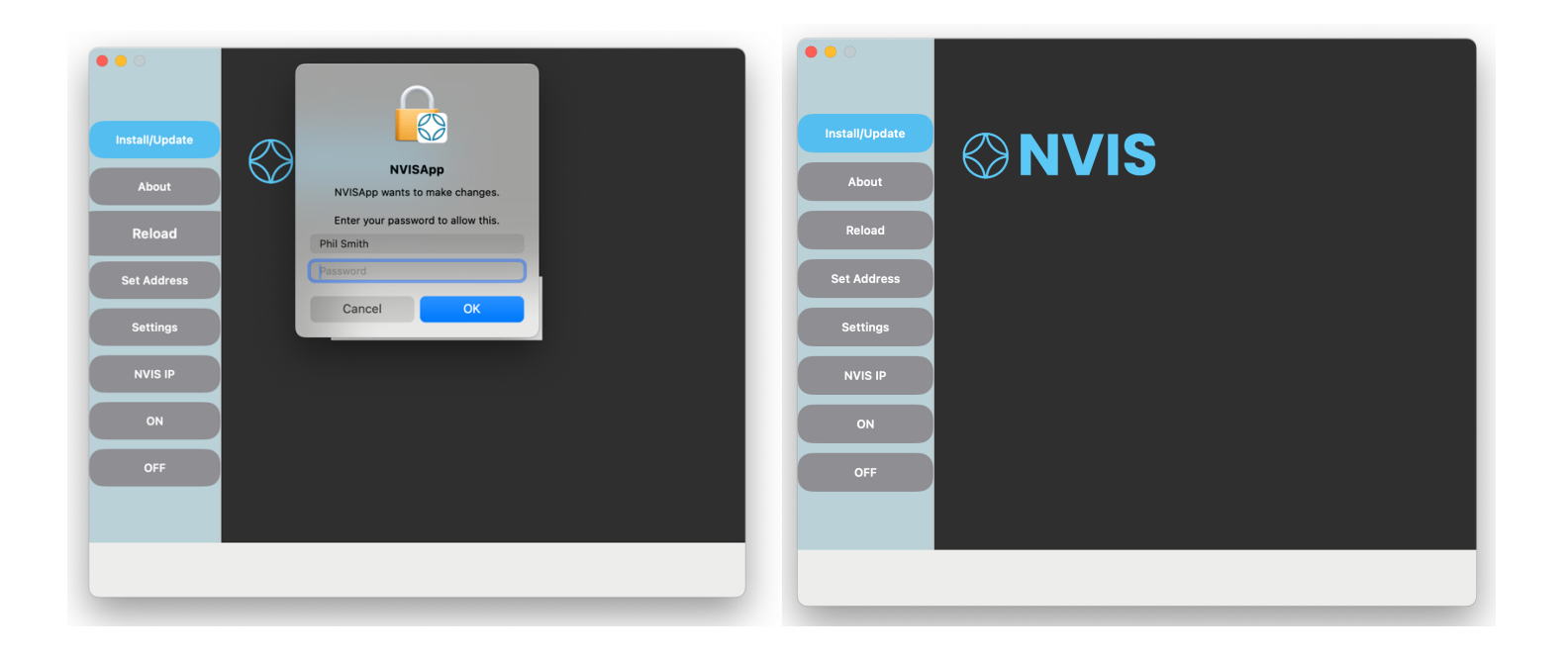

**NOTE:** First time installation requires you to go to System Settings to enable the app, and Privacy and Security to enable third party driver load, then **REBOOT** to load the drivers.

#### <span id="page-10-0"></span>About

This returns the version and platform info:

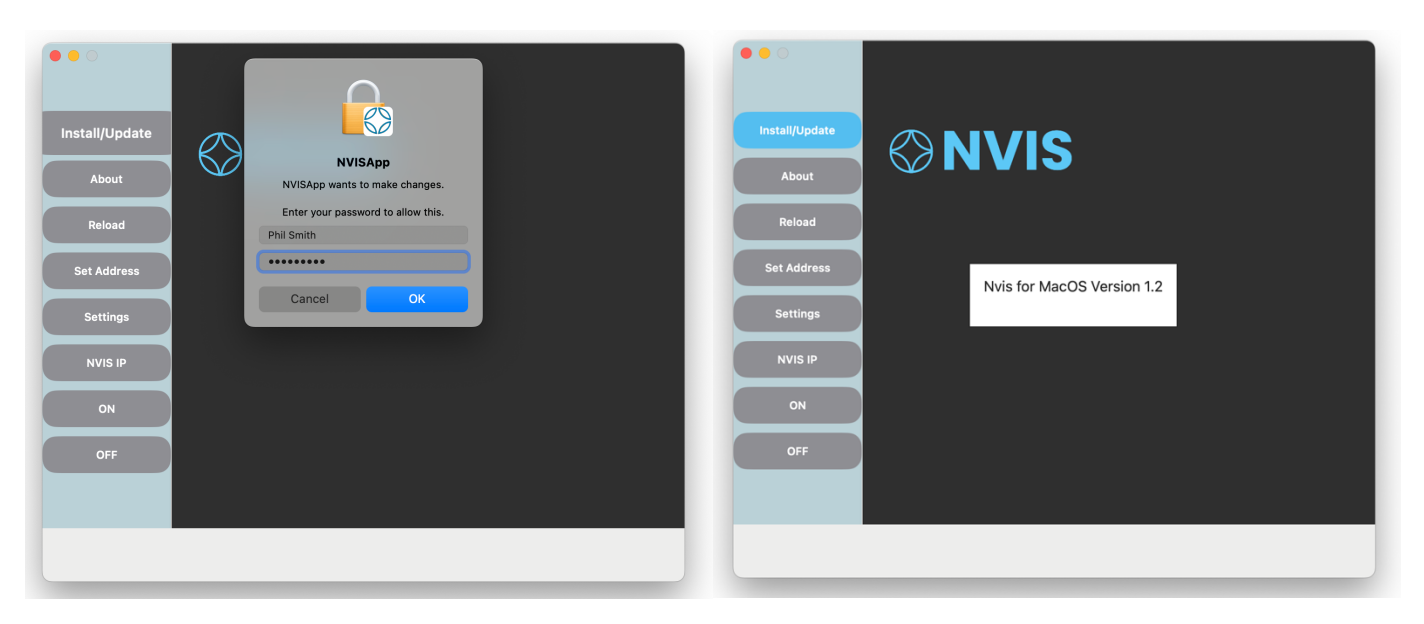

#### <span id="page-10-1"></span>Set Address

You first must do a "who am I" query to get your assigned group, network and security information for your unique address.

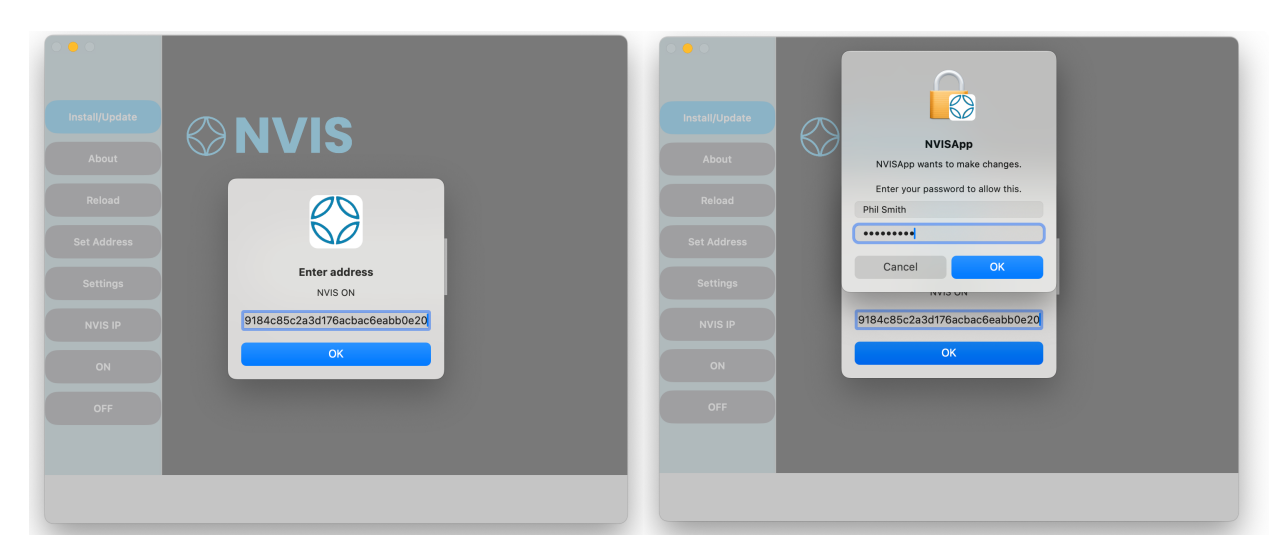

#### <span id="page-11-0"></span>NVIS IP

This button shows the current IP

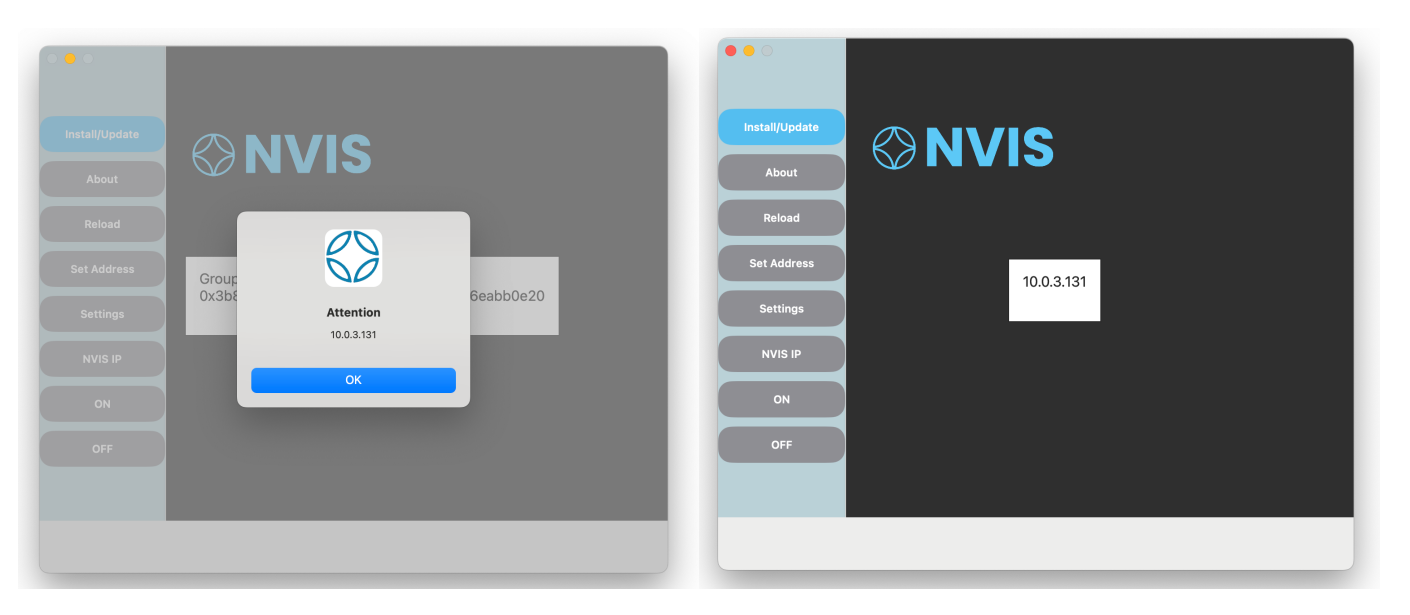

## <span id="page-12-0"></span>Settings

This command gets configuration. First time shows the NVIS IP on the main window. Clicking it again shows all details.

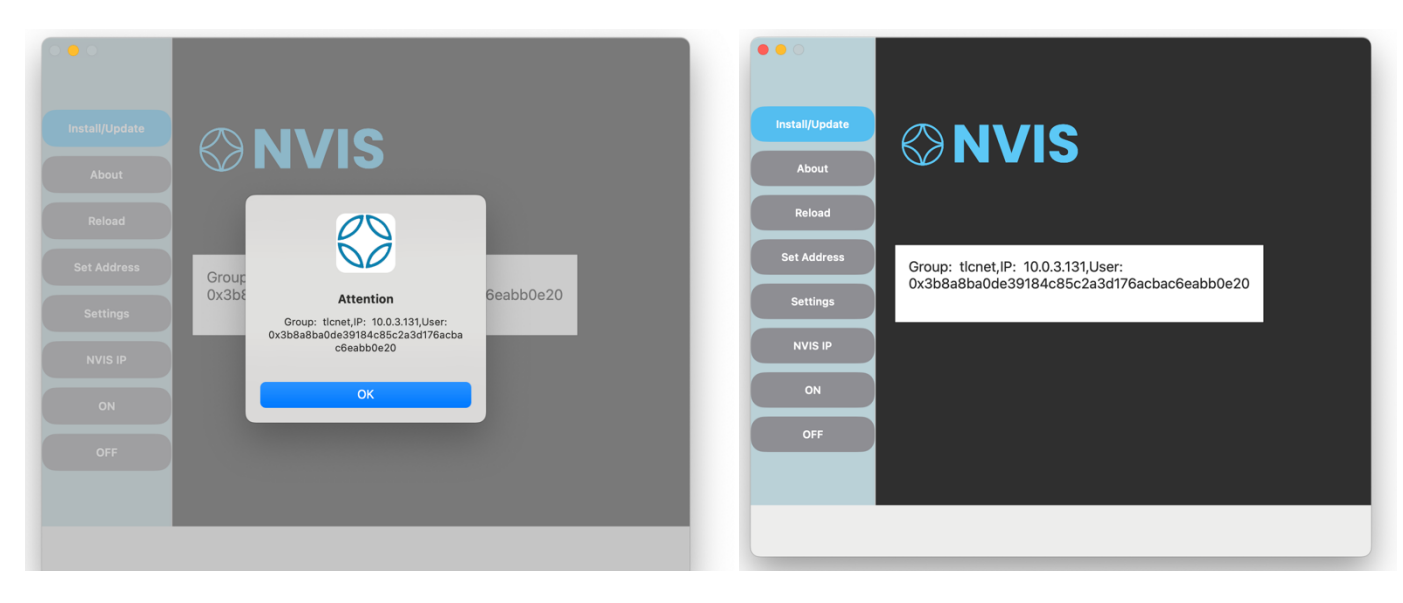

The details consist of:

- Group name
- NVIS IP
- User (Universal Unique Address)

## <span id="page-13-0"></span>**ON**

The ON button connects to the NVIS network. This requires Administrator (sudo) privileges, so a dialog will pop-up:

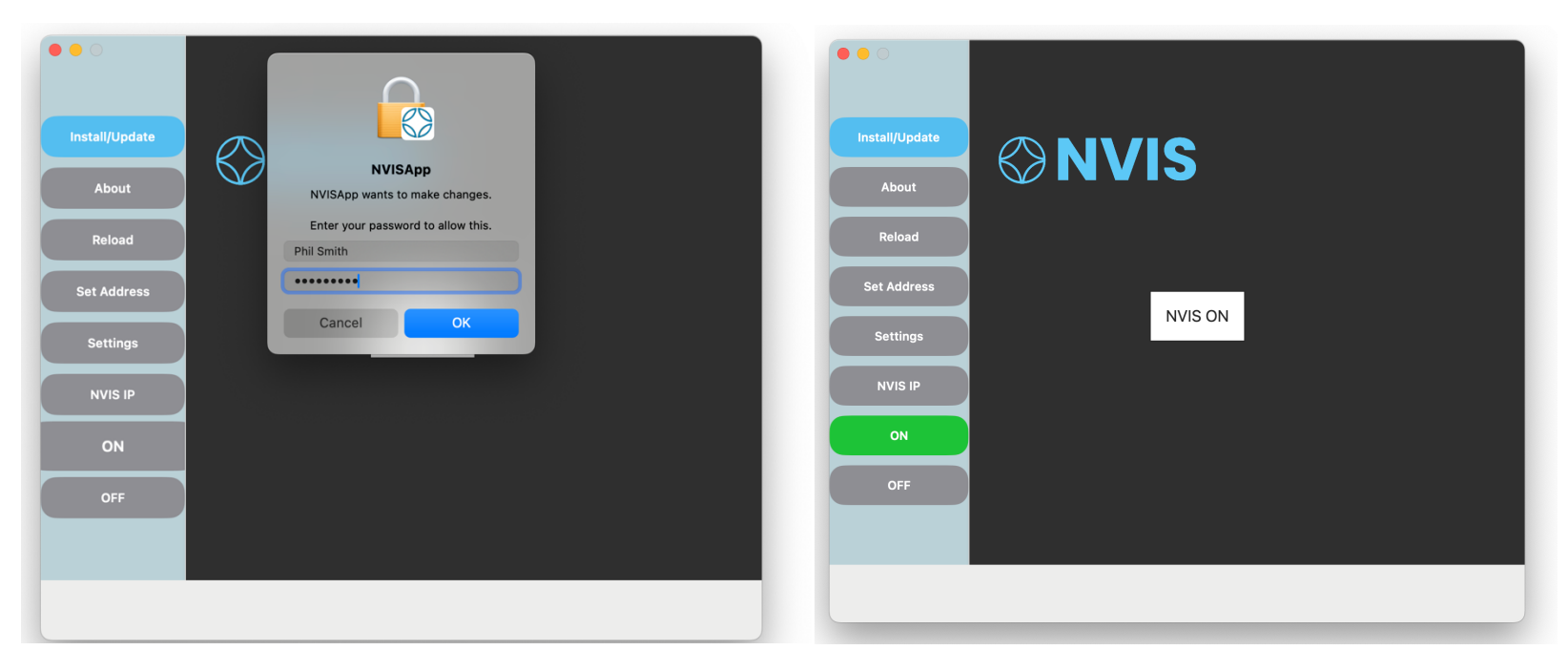

You may verify this in a Terminal window by pinging your own NVIS IP:

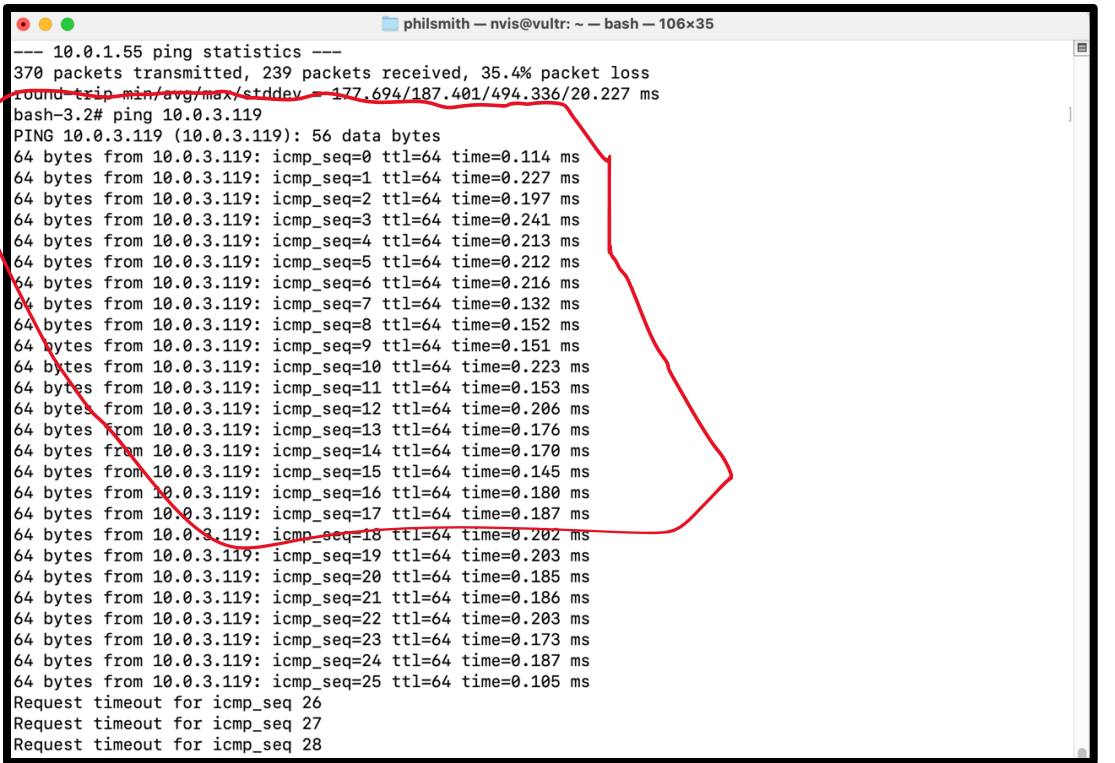

#### <span id="page-14-0"></span>**OFF**

The OFF button will disconnect from the NVIS network. It also requires Administrator (sudo) privileges. After running it, if you have a Terminal window running ping, you will see that it <mark>times out</mark> until you press ON.

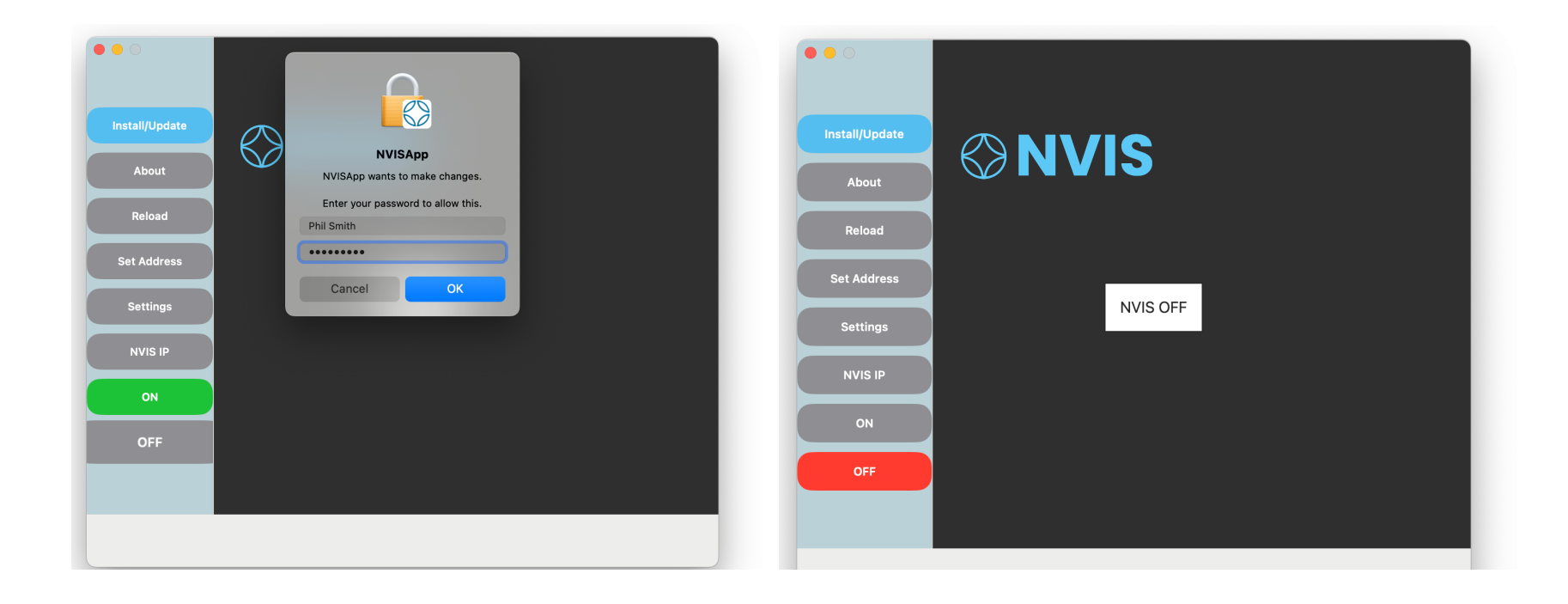

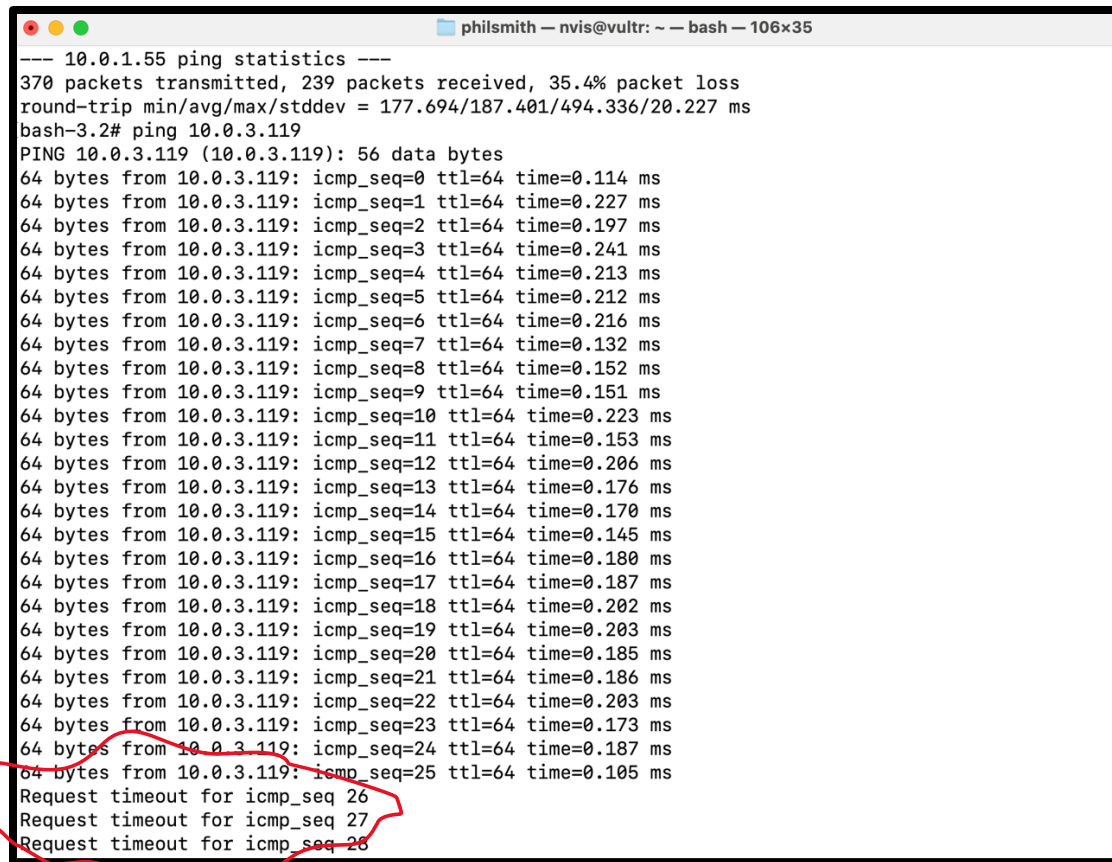

## <span id="page-16-0"></span>Reload

This button reloads the network device drivers. This may be needed after a power-off or reboot.

# <span id="page-17-0"></span>Command Line Interface

## <span id="page-17-1"></span>**Installer**

NVIS includes a command line installer, nvis\_macos\_inst .

#### <span id="page-17-2"></span>Install/Update

The CLI option to install is::

```
nvis_macos_inst install
```
#### <span id="page-17-3"></span>Uninstall

The CLI option to remove the installation is:

```
nvis_macos_inst uninstall
```
#### <span id="page-17-4"></span>Reload drivers

After a power off / shutdown or cold—boot, the drivers may need to be reloaded. Thii can be done by the command::

#### **nvis\_macos\_inst refresh**

After "Install" from the App or CLI, the following command line interface (CLI) utilities are provided:

## <span id="page-17-5"></span>nvis

#### <span id="page-17-6"></span>Options:

**nvis on Connect to the network.**

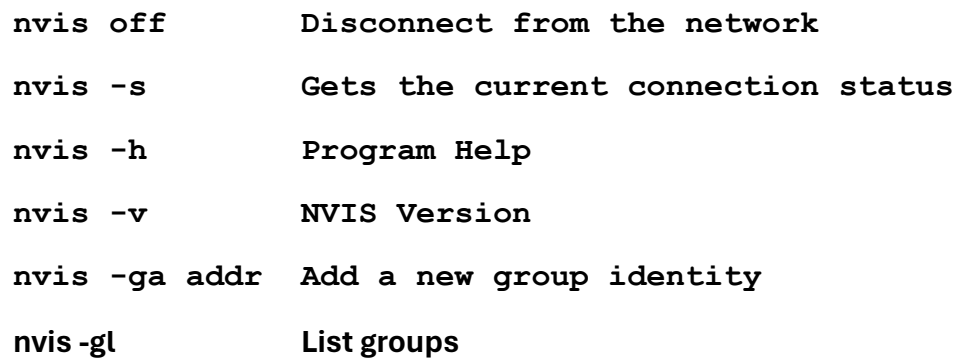

## <span id="page-18-0"></span>Popular Commands

#### <span id="page-18-1"></span>Who Am I

You may set or change your identity via the command "nvis -ga", for example:

#### **nvis -ga 0xfb3b587728da03c540b3c124b193369c1271c421**

#### <span id="page-18-2"></span>Show Current NVIS IP

You may see your current NVIS IP using the show command:

**nvis –s**

#### <span id="page-18-3"></span>List Group Settings

The current group settings (gGoup, NVIS IP and Address) can be seeing via this command:

**nvis -gl**

## <span id="page-19-0"></span>ON

Connect to the NVIS network. For your group/segment is easy:

**nvis on**

## <span id="page-19-1"></span>OFF

Disconnect from your group/segment:

**nvis off**